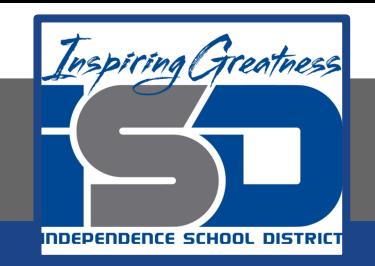

## **Technology Applications Virtual Learning**

# **Coffee Shop Sales May 1, 2020**

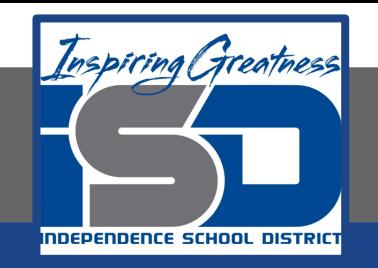

## 8th Grade Technology Applications Lesson: May 1, 2020

## **Objective/Learning Target:**

I can create a pie chart on google sheets to illustrate weekly sales.

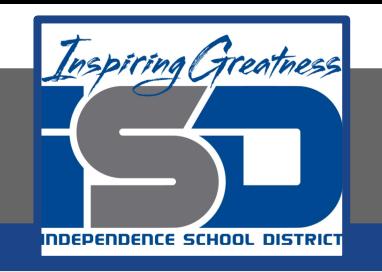

## **Getting Started:**

**You have been working at a coffee shop after school for the past eight months. Each week, your manager gives the employee with the highest sales a \$25 gift card. You offer to visually illustrate weekly sales by creating pie and column charts. To motivate the staff, these will be posted on the employee bulletin board.** 

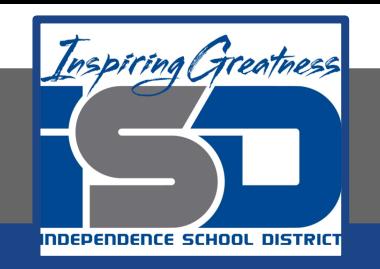

#### **1. Create a new google sheet and enter the data as shown below.**

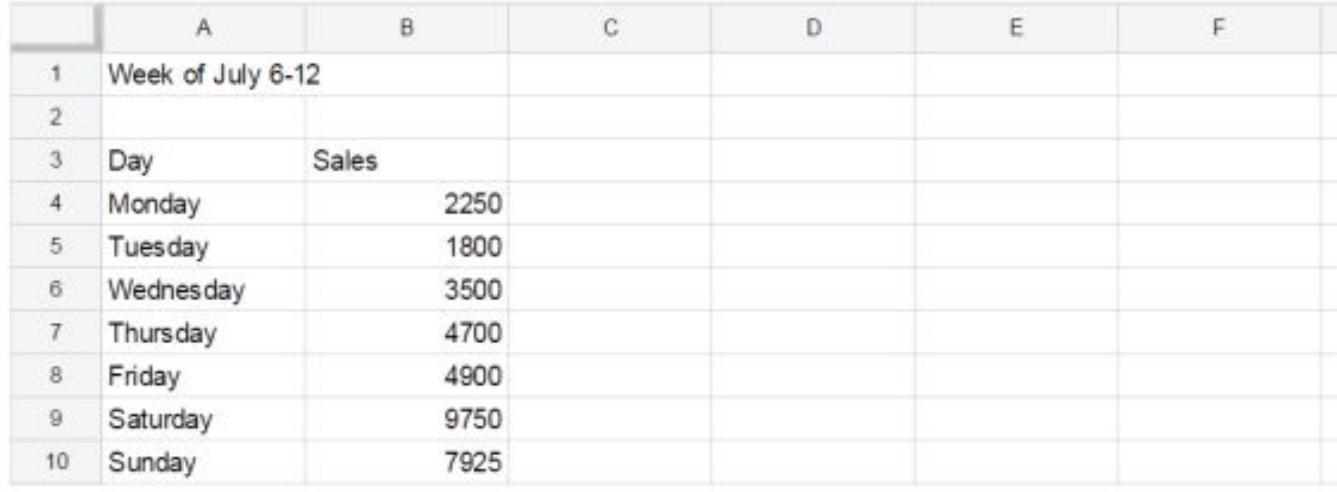

Hint: Use Auto Fill in column A.

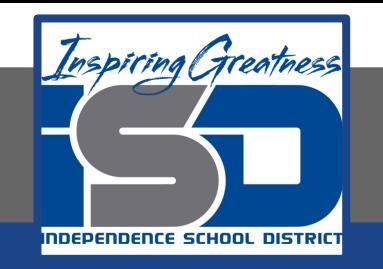

**2. Merge Cells. To combine selected cells into a single larger cell, select cells A1 and B1, then click the Merge cells icon.** 

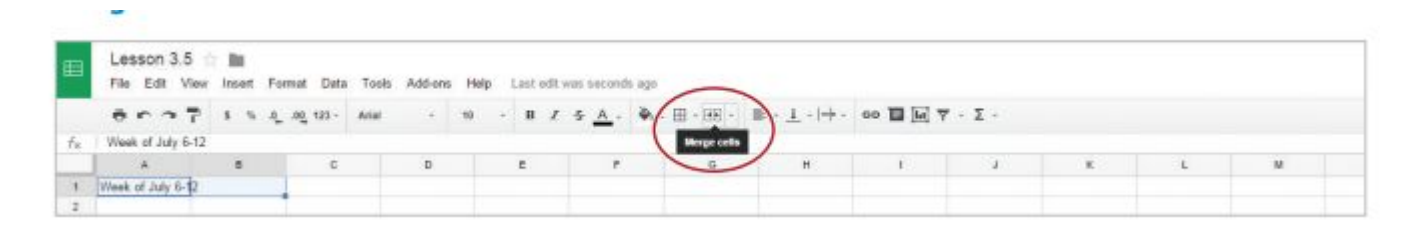

**3. Center align, bold, and change the font size of cell A1 to 14.**

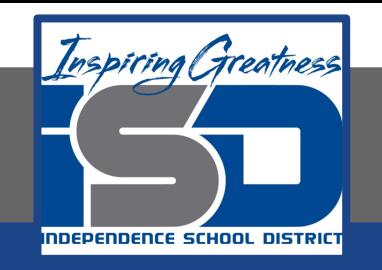

**4. Use Fill Color. To add background color to a cell, select cells A3 and B3, then from the Fill color dropdown menu, select light green 1.**

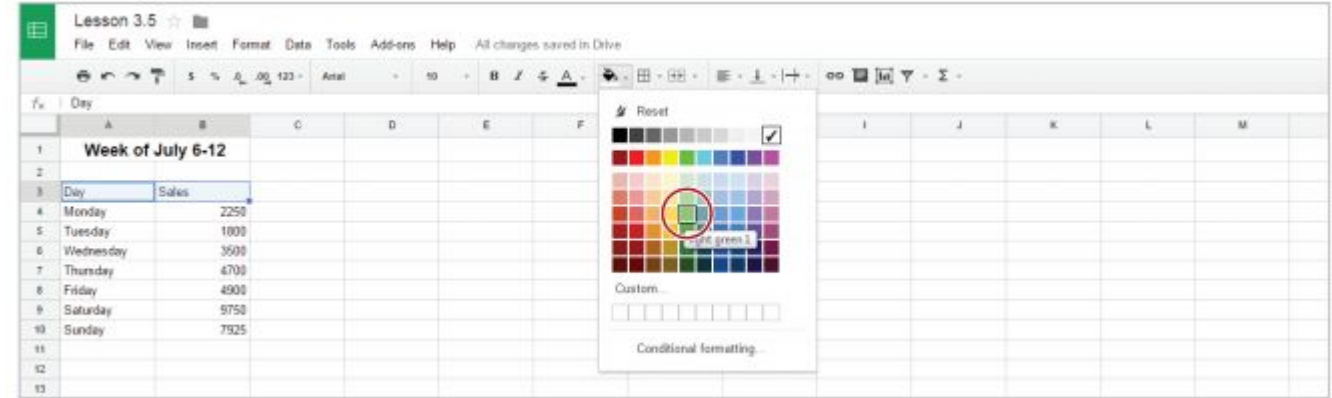

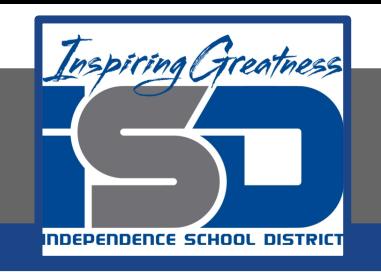

- **5. Center align and bold cells A3 and B3.**
- **6. Format column B as currency.**

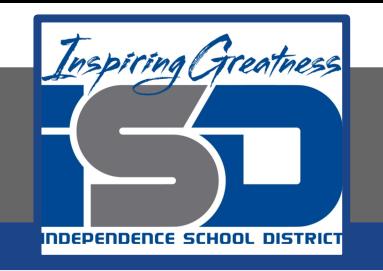

- **7. Create a Pie Chart. To create a pie chart to show proportions of a whole, do the following:**
- **8. Select cell A3, then from the Insert menu, select Chart**

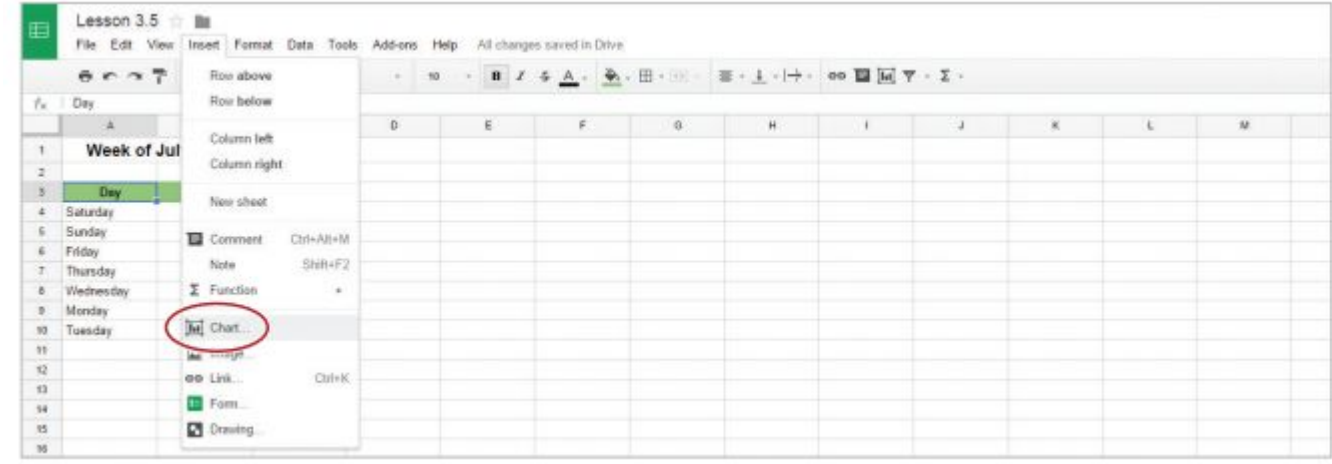

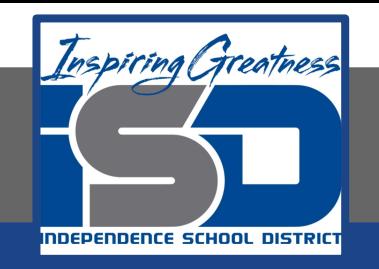

#### **9. In the Chart Editor dialog box, from the Recommendations tab, select the Pie chart thumbnail.**

Note: A preview of your pie chart will appear on the right.

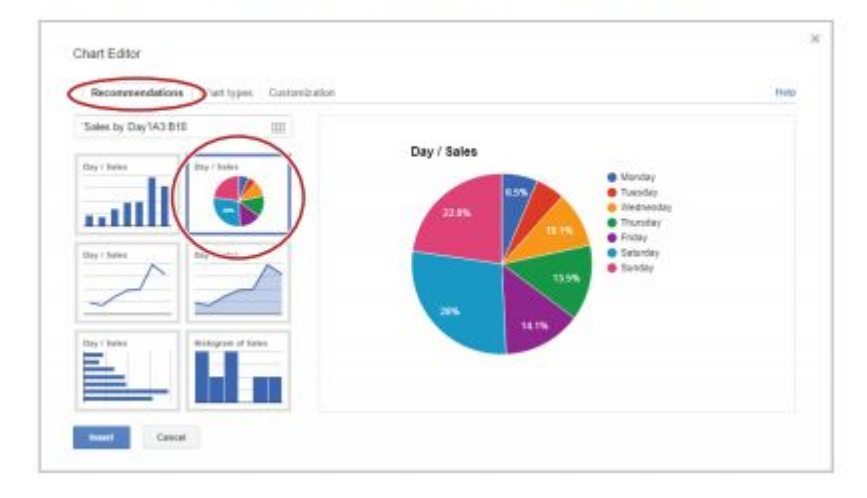

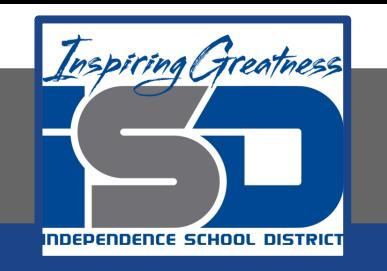

- **10. Click the Customization tab shown below.**
- **11. In the Chart Title field shown below, type the text [Sales: Week of July 6-12].**
- **12. Change the Font to Wide and the Background color to light gray 1 as shown below.**

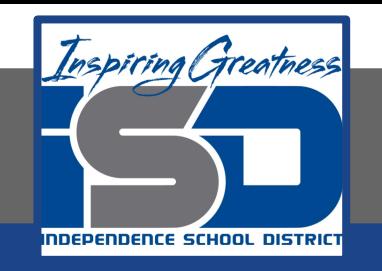

#### **13. Click the Insert button shown below.**

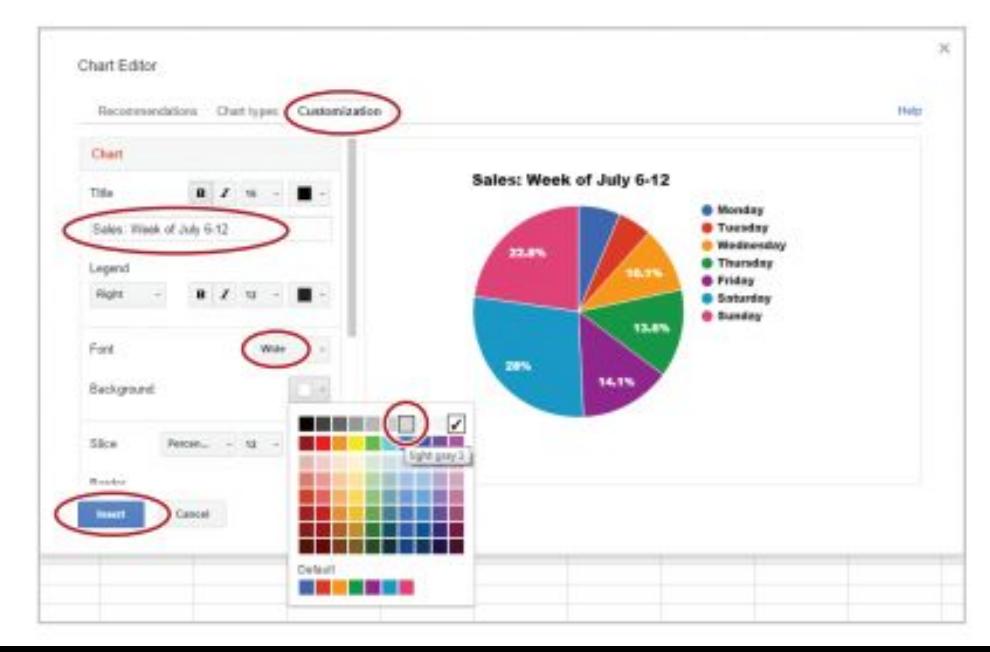

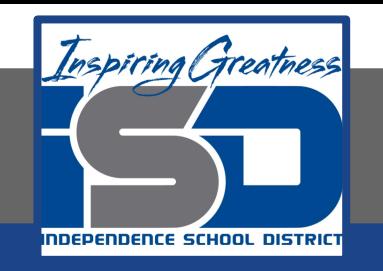

**14. To move the chart to its own sheet, click on the chart, then from the drop-down menu in the top right-hand corner, select Move to own sheet.**

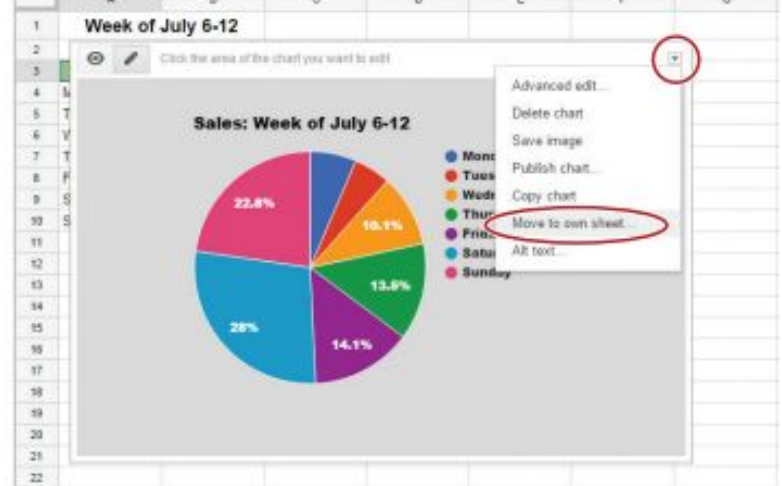

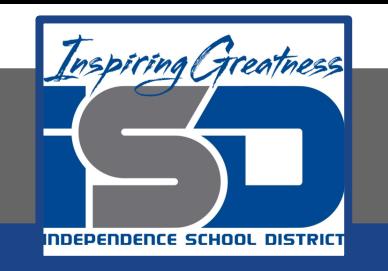

**15. Rename a Sheet. To change the name of a sheet for easy reference, double-click the Sheet1 tab, type [Sales by Day], then hit Enter.**

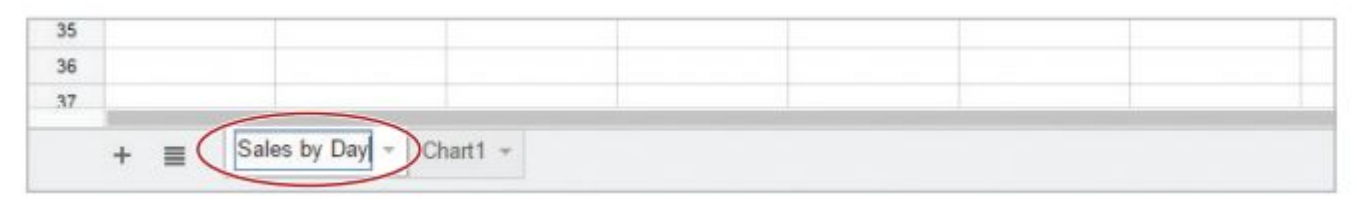

**16. Rename the Chart1 sheet to [Sales by Day-Pie].**

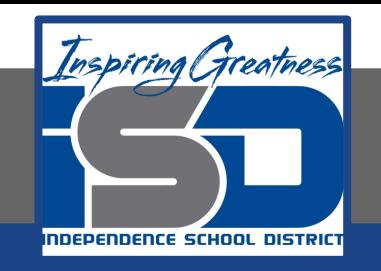

## **Self-Assessment:**

## **Create a rubric that could be used to assess this assignment.**

**Use the rubric to check to see if you completed everything.**

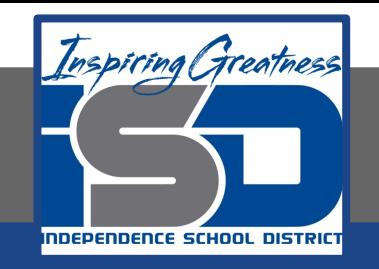

## **Additional Practice:**

### **Create a bar chart to show the same data.**

## **Put it on its own sheet and name it [Sales by Day - Bar].**